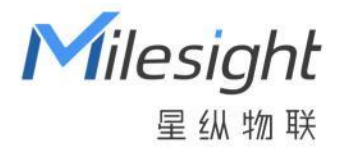

# 环境监测传感器 EM300 系列

用户手册

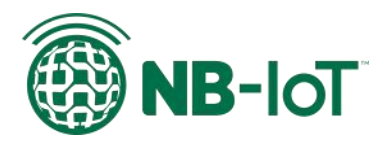

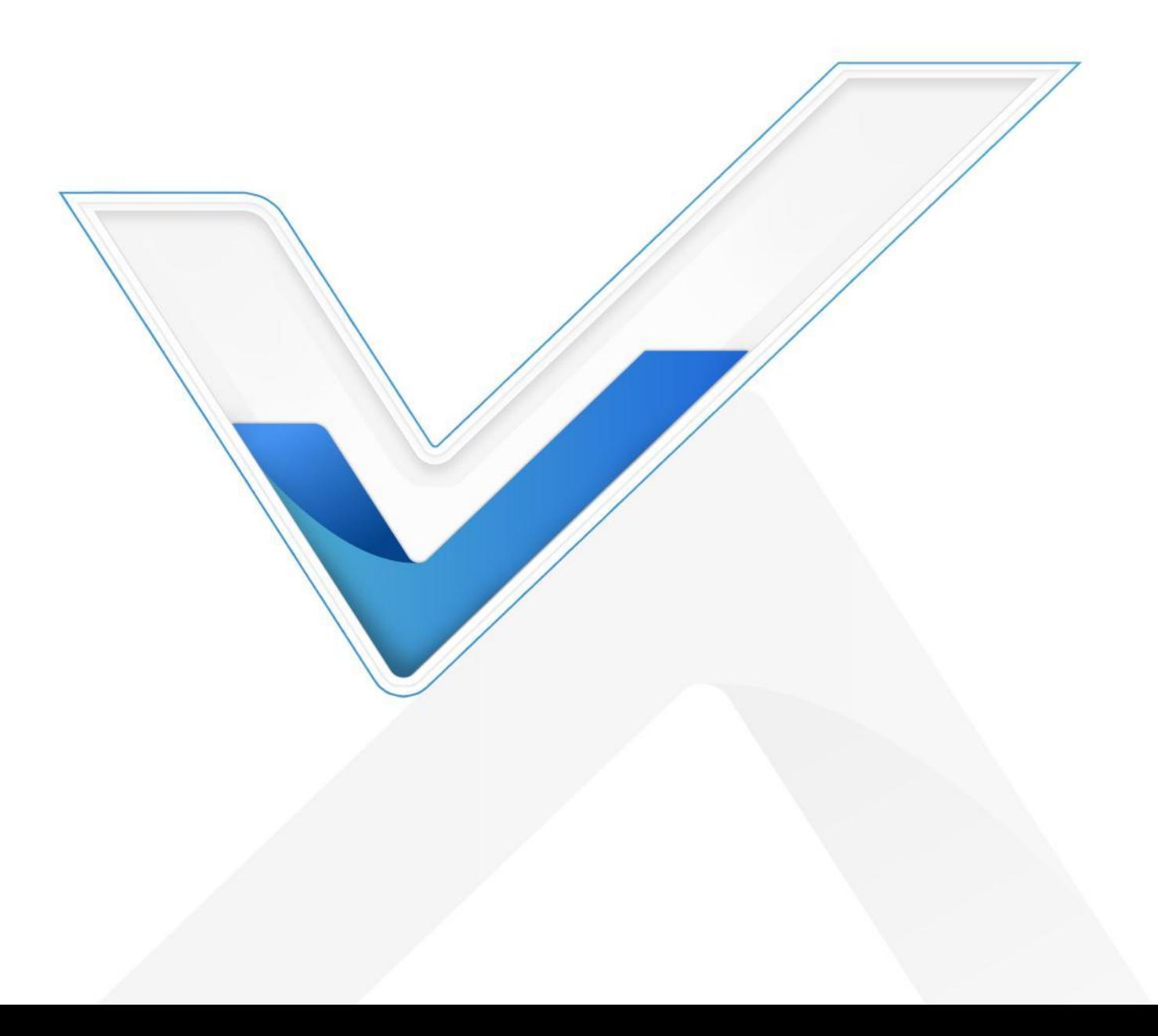

### **关于手册**

本手册适用于以下产品:

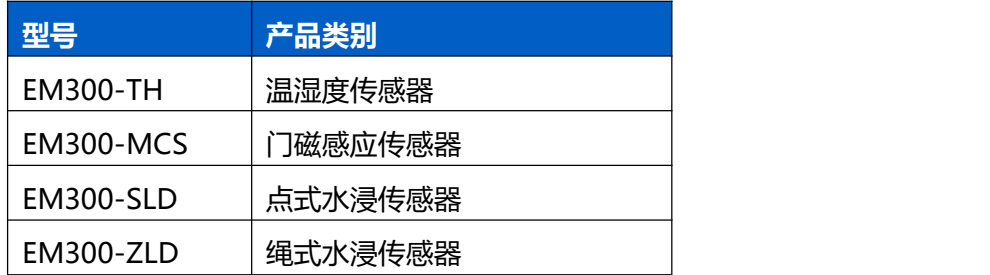

### **安全须知**

- 为保护产品并确保安全操作,请遵守本使用手册。如果产品使用不当或者不按手册要求使用,本 公司概不负责。
- 严禁拆卸和改装本产品。
- 请勿将产品放置在不符合工作温度、湿度等条件的环境中使用,远离冷源、热源和明火。
- 本产品不可作为计量工具使用。
- 拆卸外壳时请勿遗漏内部的电子元件。
- 请勿使产品受到外部撞击或震动。
- 请勿将产品电池装反,否则可能导致产品烧坏。
- 安装 2 枚电池时,请全部使用新电池,否则电量不同将导致电池使用寿命缩短。
- 为了您的设备安全,请及时修改设备默认密码(123456)。

### **产品符合性声明**

EM300 系列符合无线电核准证、CTA 等基本要求和其他相关规定。

**SRRC CTA** 

**版权所有© 2011-2023 星纵物联 保留所有权利。**

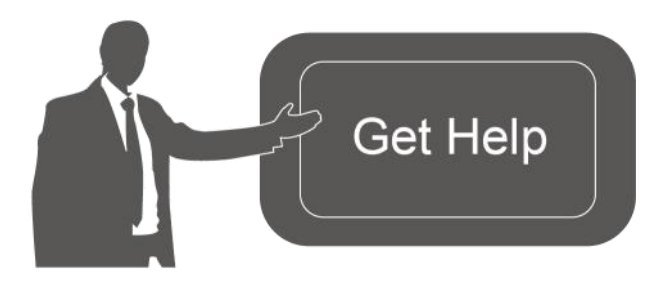

如需帮助,请联系

星纵物联技术支持: 邮箱:contact@milesight.com 电话: 0592-5023060 传真: 0592-5023065 地址:厦门市集美区软件园三期 C09 栋

### **文档修订记录**

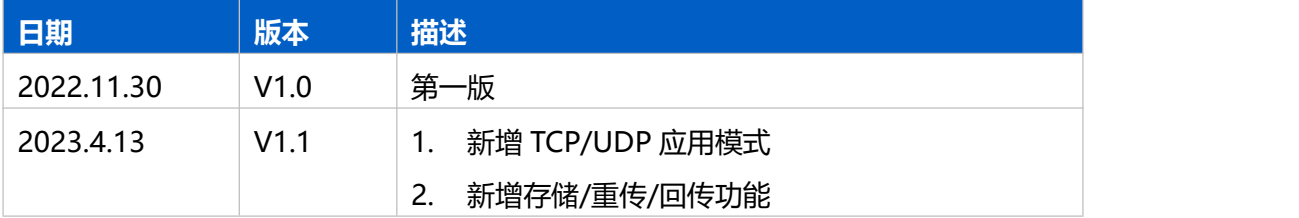

# 目录

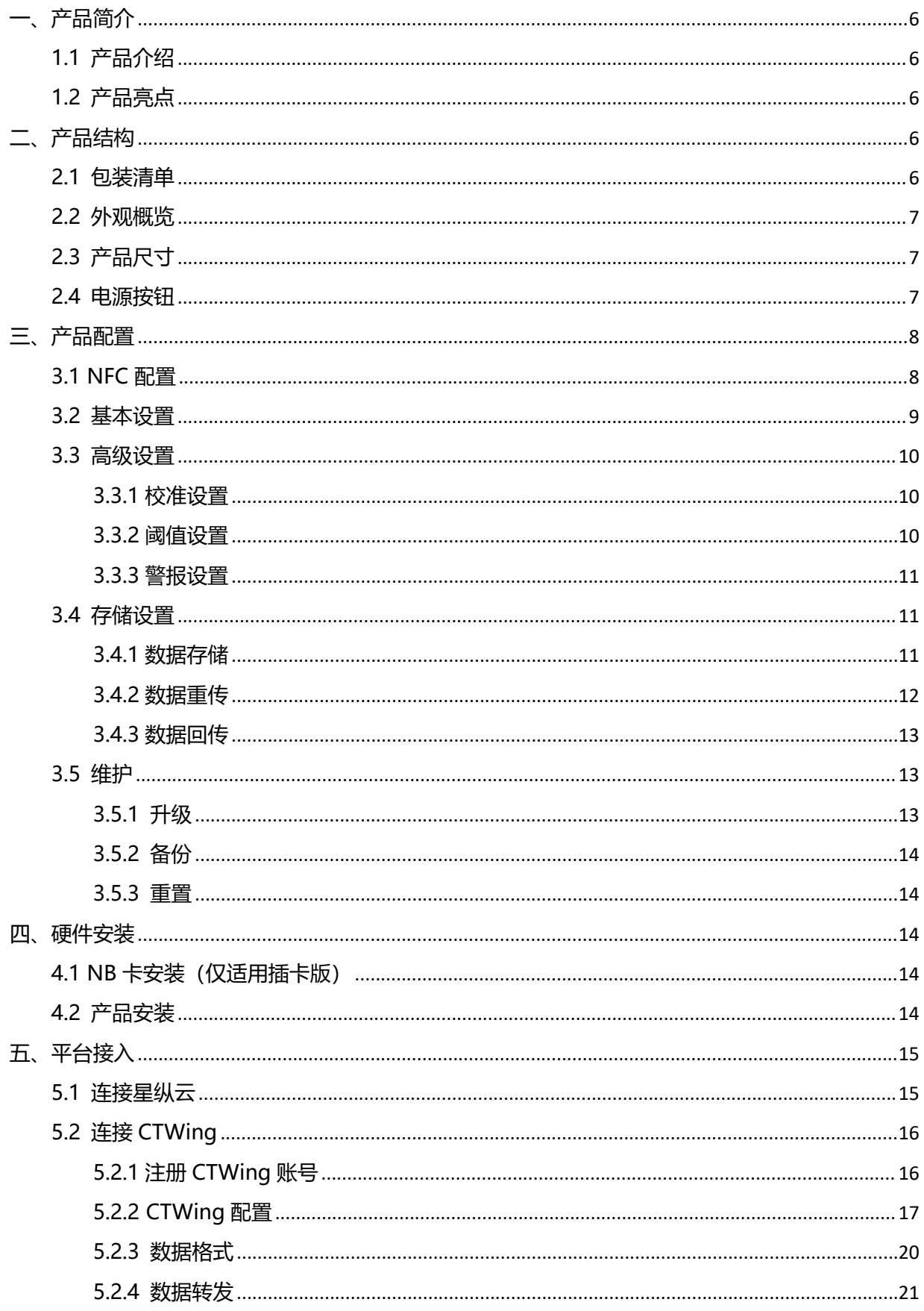

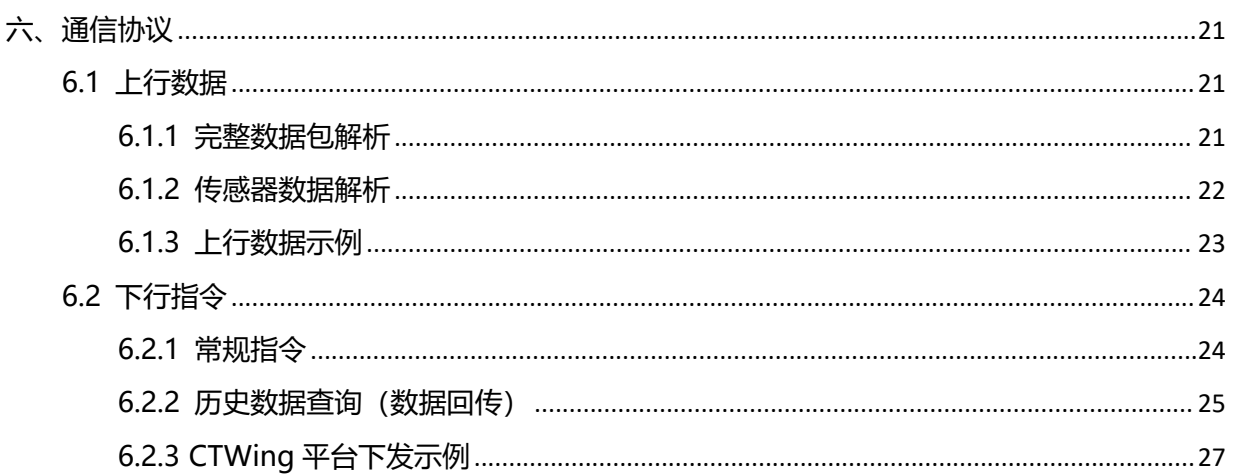

# <span id="page-5-0"></span>**一、产品简介**

Milesight

### <span id="page-5-1"></span>**1.1 产品介绍**

EM300 系列室外环境监测传感器由星纵物联自主研发和设计,涵盖温度、湿度、漏水告警、门 磁感应等环境监测传感器,该系列产品均采用 IP67 高防护等级防尘防水外壳,适用于各种户外恶劣 环境。产品基于 NB-IoT 低功耗技术, 内置 2 节 4000 毫安时大容量锂亚电池, 续航可达 10 年。产 品兼容多种主流物联网平台和星纵云平台,共同实现远程数据监控和管理。

### <span id="page-5-2"></span>**1.2 产品亮点**

- 多版本可选: eSIM 版和插卡版, 匹配不同需求场景
- 即装即用: eSIM 版采用 NB-IoT+eSIM 技术, 无需插卡快速连网使用
- 数据完整性:具备本地存储功能,且支持断网数据重传与数据回传功能,避免数据丢失
- 防护等级高:防护等级高达 IP67,适用各种恶劣环境
- 电池寿命长: 功耗低, 使用 2 节 4000 毫安时大容量锂亚电池, 续航可达 10 年
- 简单易上手: 支持手机 NFC 快速配置
- 兼容性好:兼容 CTWing 等主流物联网平台和星纵云平台,且支持对接 TCP、UDP 服务器

# <span id="page-5-3"></span>**二、产品结构**

### <span id="page-5-4"></span>**2.1 包装清单**

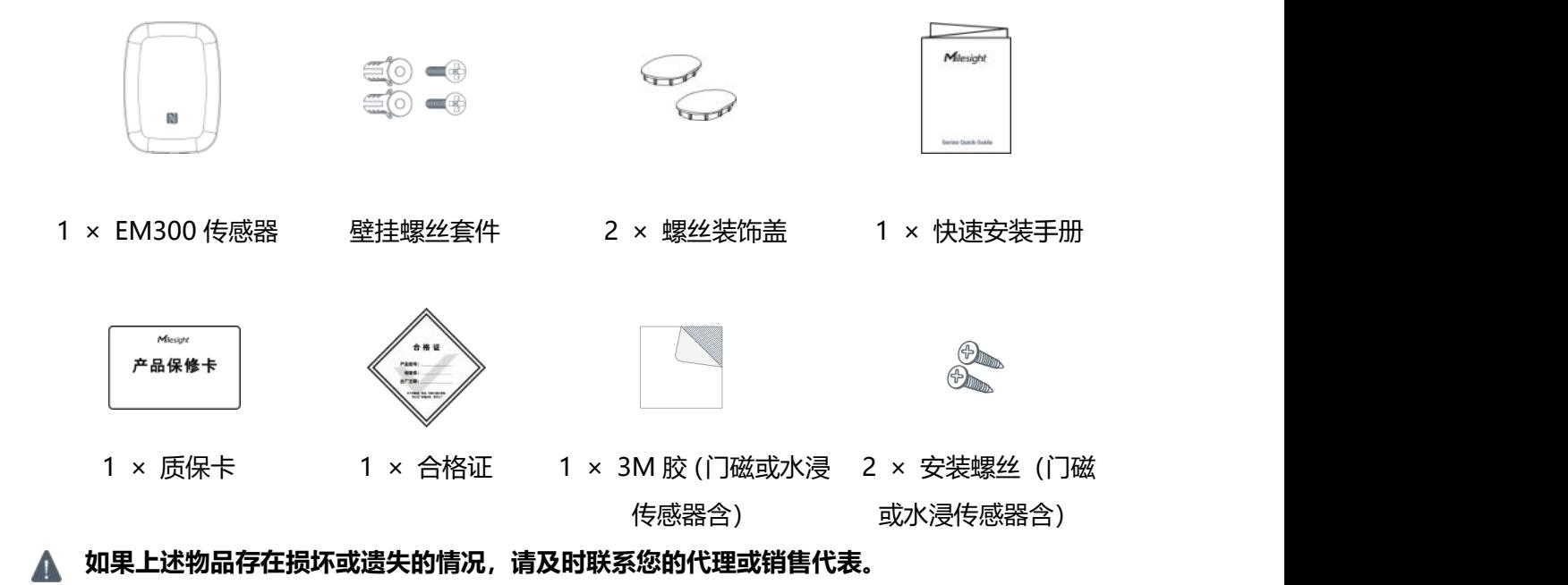

www.milesight.cn

# <span id="page-6-0"></span>**2.2 外观概览**

 $M$ ilesight

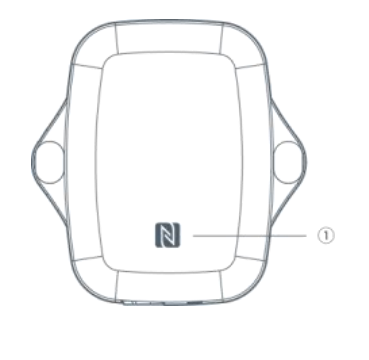

**正面:** ①NFC 感应区

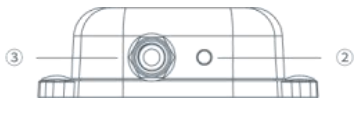

(水浸、门磁传感器)

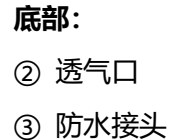

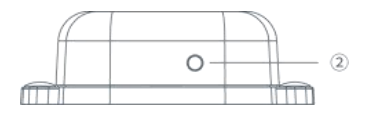

(温湿度传感器)

# <span id="page-6-1"></span>**2.3 产品尺寸**

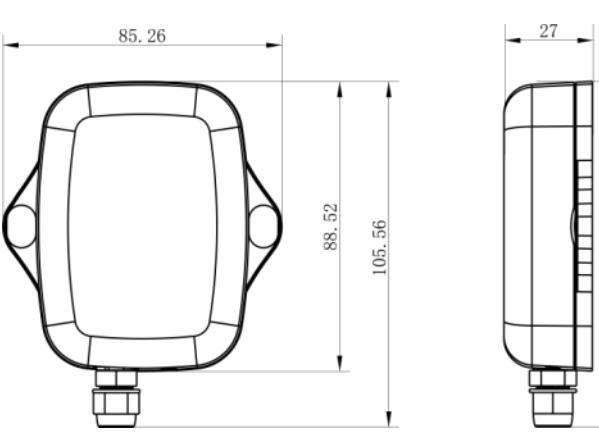

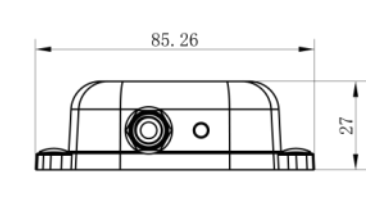

单位:mm

# <span id="page-6-2"></span>**2.4 电源按钮**

产品内部提供电源按钮用于紧急开关和重置,正常情况下可使用 NFC 实现开关机和配置。

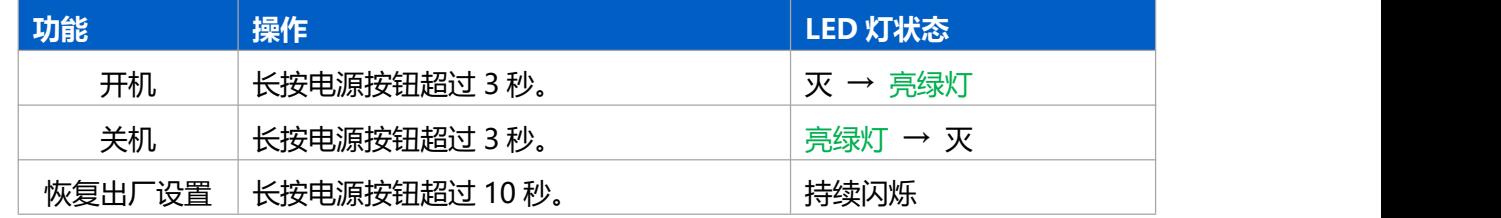

105.56

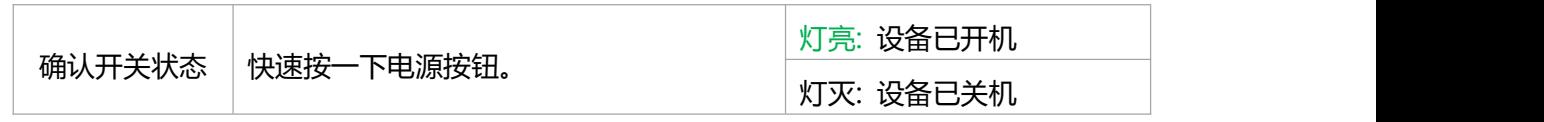

# <span id="page-7-0"></span>**三、产品配置**

# <span id="page-7-1"></span>**3.1 NFC 配置**

设备支持使用手机的 NFC 功能完成配置。

**配置准备:**

- **手机** (支持 NFC)
- Milesight ToolBox App: 可在星纵物联官网 (Android 系统) 或苹果商店 (IOS 系统) 下载 **配置步骤:**
- 1. 开启手机 NFC 功能后打开 Milesight ToolBox App;
- 2. 将手机的 NFC 区域紧贴在产品正面的 NFC 感应区几秒不动, 即可获取产品的基本信息;
- 3. 在 App 上设置后紧贴产品的 NFC 感应区即可完成配置。第一次使用手机为设备配置时需要输入 密码进行验证,默认密码:123456。

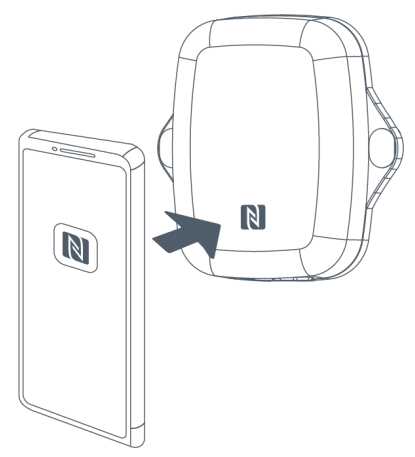

### **注意:**

(1) 不同安卓手机的 NFC 区域不同,大致位于背部摄像头周围,具体请查询手机说明书或咨询相关 客服。

(2) NFC 读写失败后, 请将手机暂时远离设备再贴到设备上尝试。

(3) 设备也支持使用星纵物联专用 NFC 读卡器连接电脑进行配置,可联系星纵物联工作人员购买。

此外,设备还支持通过内置 TTL 串口连接电脑完成配置。

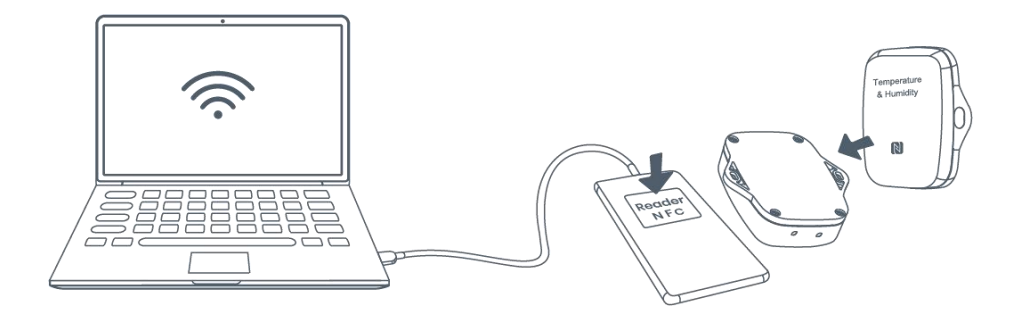

# <span id="page-8-0"></span>**3.2 基本设置**

打开 ToolBox App 的"设置->常用设置"菜单设置上报间隔等参数。 堂田设置

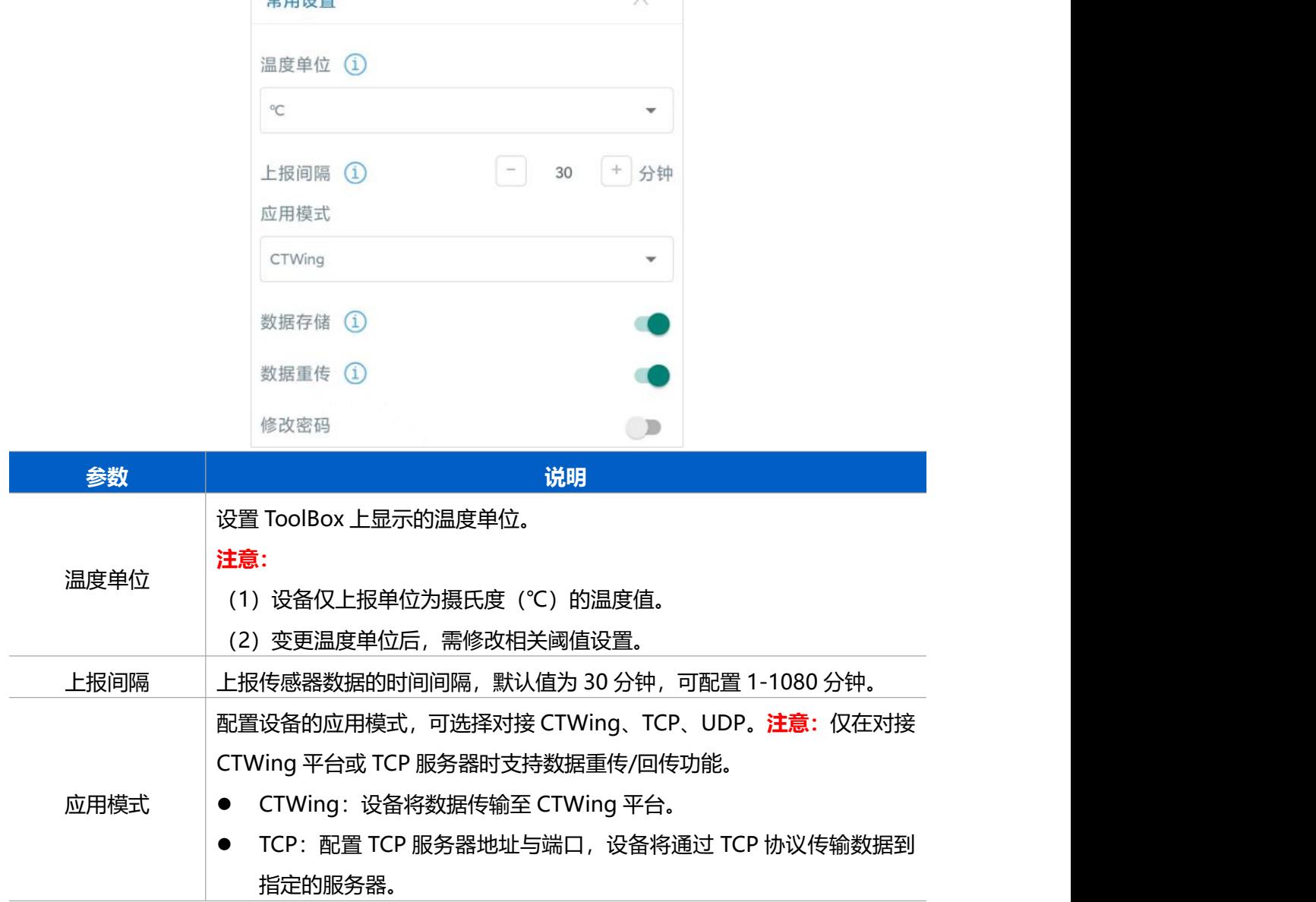

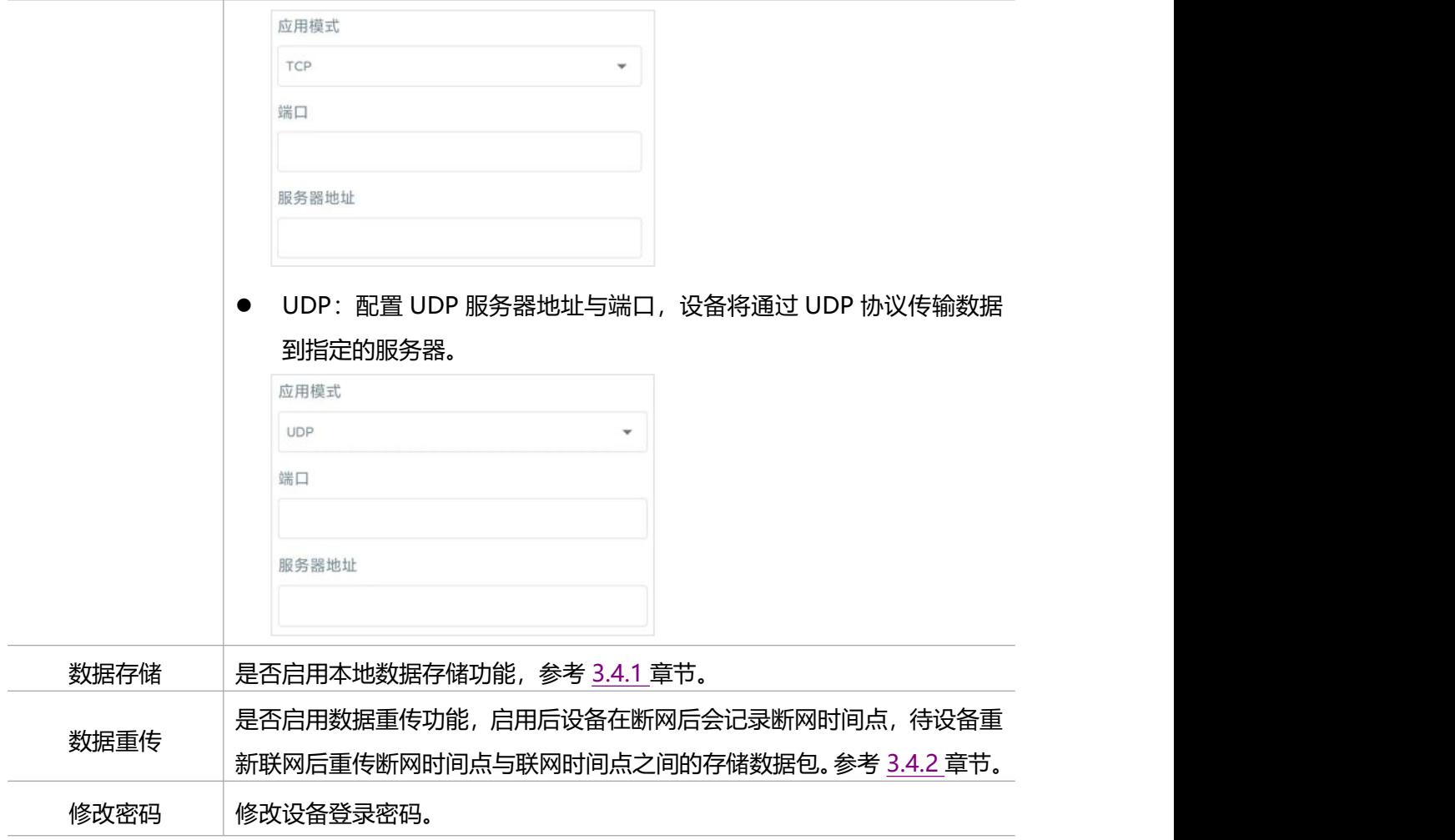

# <span id="page-9-0"></span>**3.3 高级设置**

### <span id="page-9-1"></span>**3.3.1 校准设置**

ToolBox 为所有采集数据提供数值校准功能。打开 ToolBox App 的"设置->校准设置"菜单,输入 校准值并保存,设备会将校准值加到原始数据上。

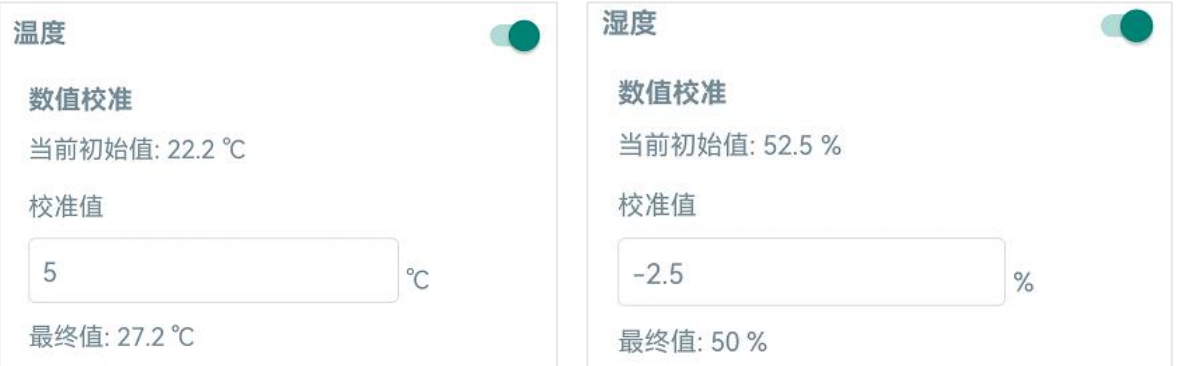

### <span id="page-9-2"></span>**3.3.2 阈值设置**

打开 ToolBox App 的"设置->阈值设置"菜单启用阈值报警。启用后,当采集值触发阈值条件时, 设备将立即上报一次当前数据。**注意:**变更温度单位后,需修改相关阈值设置。

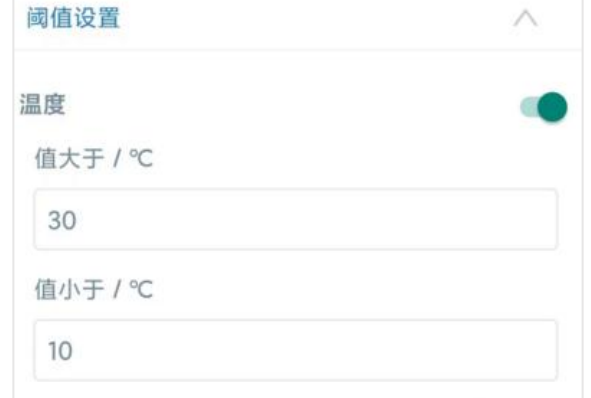

### <span id="page-10-0"></span>**3.3.3 警报设置**

打开 ToolBox App 的"设置->警报设置"菜单,设置**漏水**或**门磁打开**时的报警次数和间隔。

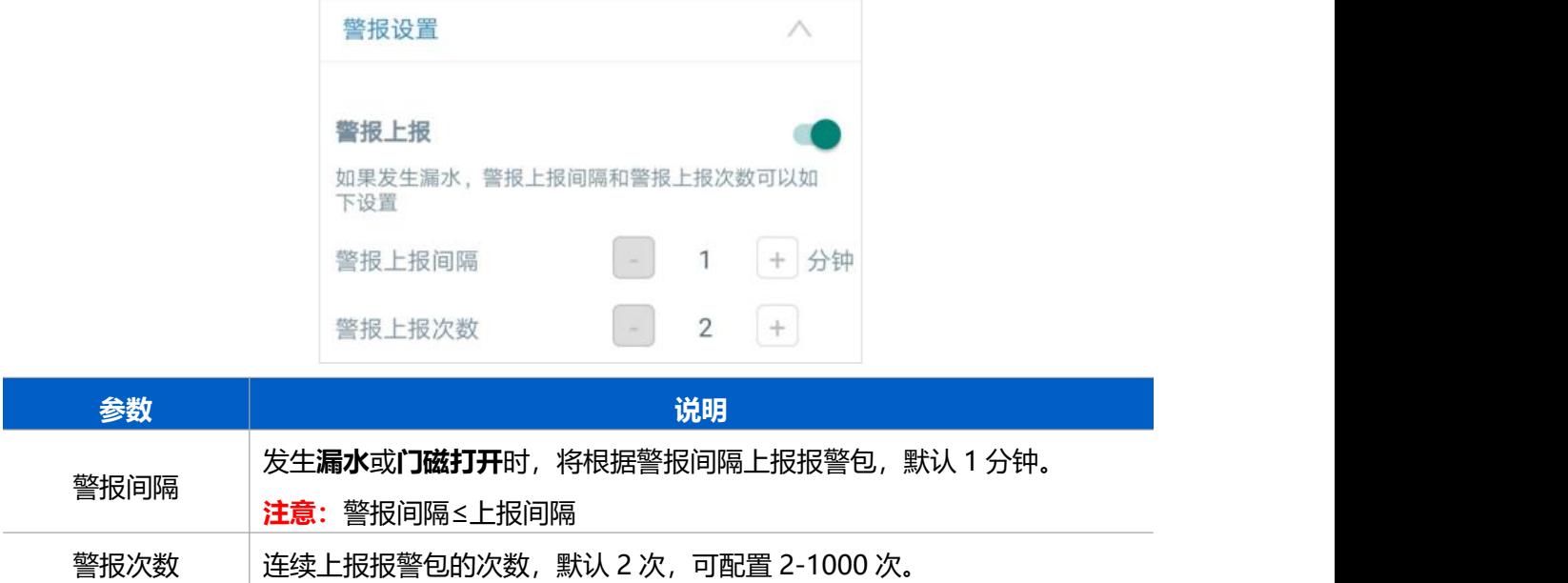

### <span id="page-10-1"></span>**3.4 存储设置**

### <span id="page-10-2"></span>**3.4.1 数据存储**

设备支持数据存储功能,本地可存储 3000 条传感器数据,且支持通过 ToolBox App 导出存储数据。

#### **1. 启用数据存储功能:**

打开 ToolBox App 的"设置->常用设置"菜单, 启用数据存储功能。启用后, 设备将存储所有上报 数据,包括周期包、状态报警包与阈值报警包。

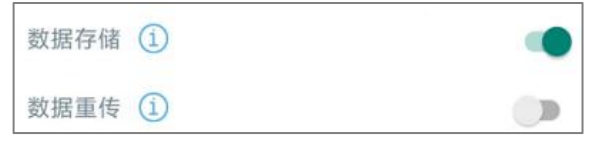

#### **2. 本地数据导出与清除:**

打开 ToolBox App "维护"菜单,点击"导出",选择导出数据时间段后将手机贴到设备的 NFC 区 域完成数据导出;点击"数据清除"按钮,清除历史存储数据。

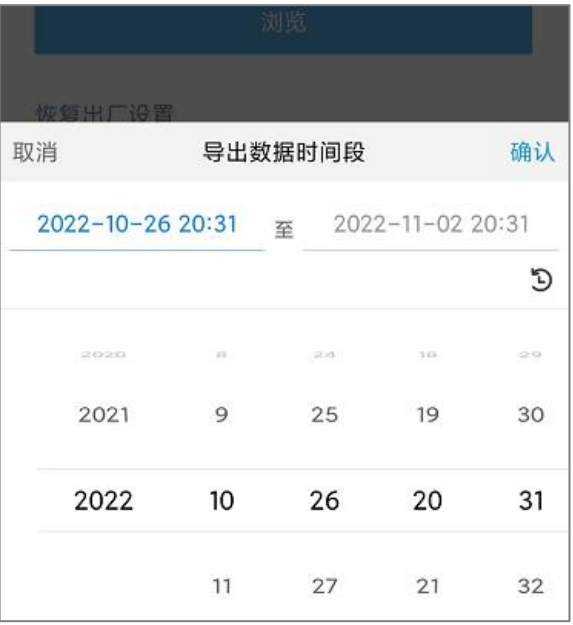

### <span id="page-11-0"></span>**3.4.2 数据重传**

EM300 系列支持断网数据重传功能,当设备无法连接服务器或平台时,会主动记录断网时间点,待 设备联网后重新传输断网时间点与联网时间点之间丢失的数据包,避免设备由于断网导致传感器数据 丢失,保证数据完整性。

#### **配置步骤:**

1. 打开 ToolBox App 的 "设置->常用设置"菜单,设置应用模式。

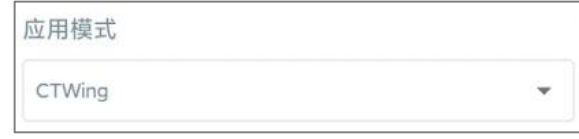

2. 打开 ToolBox App 的"设置->常用设置"菜单,启用**数据存储**功能与**数据重传**功能。

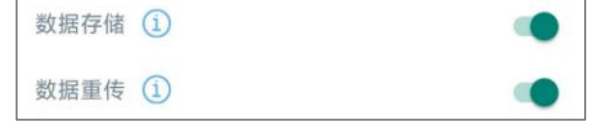

#### **重传逻辑:**

当设备无法正常连接到服务器或平台,此时记录为断网时间点(重传开始时间)。等待设备重新连接 到服务器或平台时,此时记录为联网时间点(重传结束时间),之后设备将根据重传周期重新传输开 始时间与结束时间之间丢失的数据包。

#### **注意:**

- (1) 重传周期默认 10 分钟,可通过下行指令修改;
- (2) 重传过程中如果再次触发断网条件,恢复联网后只会重传最近一次断网时间点后的数据;

(3) 重传过程中如果发生断电或重启,恢复联网后将从第一条数据开始重新发送所有重传数据;

(4) 重传/回传数据格式均已"20ce"开头,参考 6.2.2 章节。

#### <span id="page-12-0"></span>**3.4.3 数据回传**

EM300 系列支持数据回传功能,可下发指令查询指定时间点或指定时间段的历史存储数据,避免设 备由于断网导致传感器数据丢失,保证数据完整性。

#### **配置步骤:**

- 1. 启用数据存储功能,参考 3.4.1 章节;
- 2. 从平台或网络服务器下发指令查询指定时间点/段的历史存储数据,参考 6.2.2 章节。

#### <span id="page-12-1"></span>**3.5 维护**

#### <span id="page-12-2"></span>**3.5.1 升级**

步骤 1:将固件下载到手机端;

步骤 2: 打开 ToolBox App "维护"菜单,点击"浏览"导入固件,开始升级。

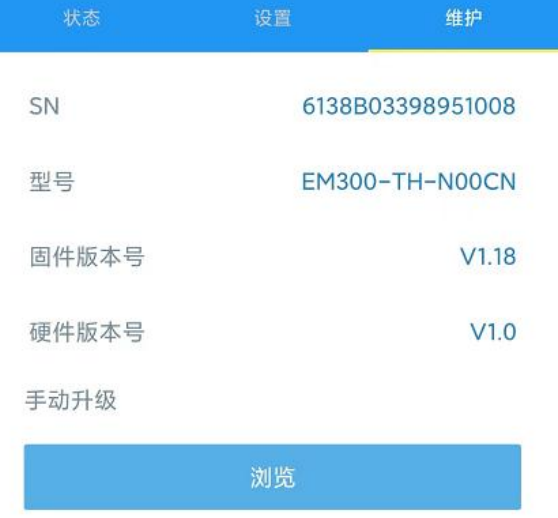

#### **注意**:

(1) 产品固件可在星纵物联官网下载或联系星纵物联相关工作人员获取。

- (2) 升级过程中请勿对 ToolBox 和设备进行其它任何操作。
- (3) 设备采用 ToolBox App 升级时,仅支持安卓版手机。

#### <span id="page-13-0"></span>**3.5.2 备份**

**Milesight** 

EM300 系列支持备份设备配置并导入到其它设备中,可用于快速批量配置。备份导入仅适用于型号 和频段完全相同的设备。

步骤 1: 打开 ToolBox App 的"模板"菜单, 将当前配置保存为新的模板到手机上;

步骤 2: 选择已保存的模板,点击"写入"后将手机贴到设备的 NFC 区域写入配置。

**注意:**在"模板"页面选择对应的模板条目,向左划动选择编辑模板名称或删除模板。点击对应的模 板条目即可查看和编辑具体的模板内容。

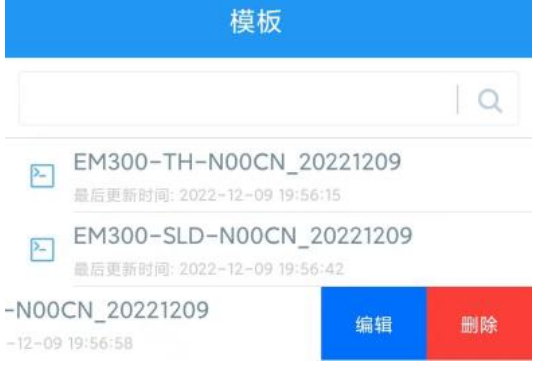

#### <span id="page-13-1"></span>**3.5.3 重置**

可选择如下方法重置设备:

**硬件重置:**长按电源按钮超过 10 秒。

**ToolBox App:**打开"维护"菜单,点击"重置"后将手机贴到设备的 NFC 区域写入配置。

# <span id="page-13-2"></span>**四、硬件安装**

### <span id="page-13-3"></span>**4.1 NB 卡安装(仅适用插卡版)**

- 1. 用螺丝刀拆下设备背部的保护盖, 取下 PCB 板;
- 2. 将 NB 卡根据指示方向放入卡槽 (位于 PCB 板背部) ;
- 3. 安装好后, 将 PCB 板放回原位置, 并装回设备保护盖。
- **注意:**若您选择的是 eSIM 版,请忽略此操作。

### <span id="page-13-4"></span>**4.2 产品安装**

1. 将 EM300 产品主机贴在目标墙壁,根据圆形壁挂孔位在墙上标记 2 个孔位后移除; **注意:**2 个孔位尽量保持与地面水平。

- 2. 用电钻在墙上标记的孔位上钻 2 个钻孔;
- 3. 将 2 个膨胀螺栓打入 2 个钻孔;
- 4. 将 2 个壁挂螺丝穿过 EM300 的壁挂孔打入膨胀螺栓;
- 5. 将 2 个螺帽固定到螺钉上。

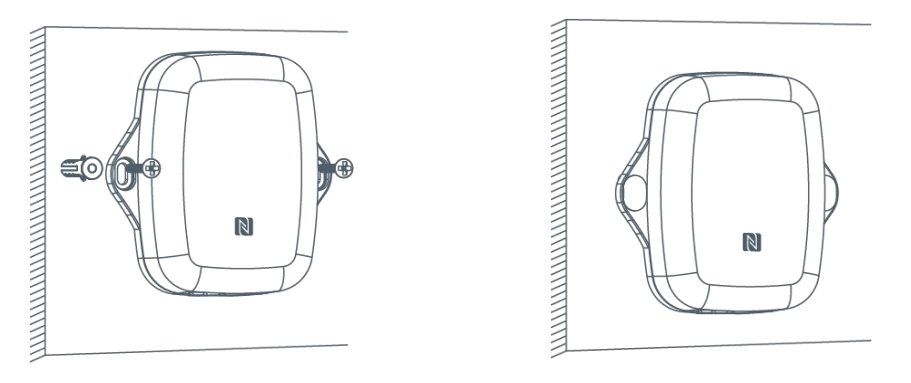

6. 将检测探头固定在需要检测的位置上, 其中门磁或点式水浸传感器可用安装螺丝或双面胶固定。 **注意:**使用点式水浸传感器时,请将金属部分朝地面方向放置,建议安装在地面凹槽等容易积水的 位置;使用绳式水浸传感器时,请将检测绳铺开,不要缠绕或堆积绳子。

![](_page_14_Figure_7.jpeg)

![](_page_14_Figure_8.jpeg)

# <span id="page-14-0"></span>**五、平台接入**

EM300 NB-IoT 系列产品兼容 CTWing 主流物联网平台和星纵云平台,并且支持对接到 TCP/UDP 服务器。如下分别介绍如何将设备对接到 CTWing 和星纵云。

# <span id="page-14-1"></span>**5.1 连接星纵云**

星纵云平台是星纵物联自主研发的物联网应用平台,为星纵物联终端设备提供统一的管理、数据分析 和数据可视化服务。在完成如下步骤前,请先注册一个星纵云账号并登录。

1. 在 EM300 设备端, 设置应用模式为 CTWing 连接模式。

2. 登录星纵云, 在"设备"页面点击"+新设备"后, 在弹出的对话框内输入设备的序列号及其它信 息。

![](_page_15_Picture_1.jpeg)

#### 3. 设备在星纵云上线后, 即可在网页或 App 实时查看设备数据。

![](_page_15_Picture_93.jpeg)

4. 同时设备状态页的网络状态会显示"已注网"。

![](_page_15_Picture_94.jpeg)

# <span id="page-15-0"></span>**5.2 连接 CTWing**

CTWing 是中国电信物联网开放平台,支持 NB-IoT、2/3/4G、wifi 等不同网络设备接入。

### <span id="page-15-1"></span>**5.2.1 注册 CTWing 账号**

通过"注册账号->登录账号->实名认证->开始使能服务"完成平台开通,完成之后进入开发者中心 进行配置。

- CTWing 平台地址: <https://www.ctwing.cn/>
- 注册指导:https://www.ctwing.cn/ptrz/18#see

![](_page_16_Picture_3.jpeg)

# <span id="page-16-0"></span>**5.2.2 CTWing 配置**

### **1)创建产品**

进入设备管理->产品->创建产品,产品名称和设备型号根据实际填写,其他参数参考如下配置。 **注意:**透传标记只针对 Object19 有效。选择非透传,则平台自动引用物模型,用于数据的解析;选 择透传,平台则不对 Object19 的数据进行解析。

![](_page_16_Picture_78.jpeg)

### **2)导入物模型**

● 先删除默认定义的多余服务和属性 (删除 info\_report 服务/删除 IMEI 和 ICCID 属性)

![](_page_17_Picture_49.jpeg)

# 再导入对应终端设备的物模型文件,导入后在自定义功能栏可以看到增加的属性和服务 点击获取 EM300 [设备的物模型文件](https://milesight-cn-resource.oss-cn-hangzhou.aliyuncs.com/share/EM300%E7%89%A9%E6%A8%A1%E5%9E%8B%E4%BF%A1%E6%81%AF.xlsx)

![](_page_17_Picture_50.jpeg)

![](_page_18_Picture_32.jpeg)

### **3)添加设备**

进入产品->设备管理->添加设备,输入设备名称和正确的 IMEI 号,需要开启自动订阅, IMSI 可以 不填写

![](_page_18_Picture_33.jpeg)

![](_page_19_Picture_50.jpeg)

### <span id="page-19-0"></span>**5.2.3 数据格式**

# **1)查看上报数据**

进入设备管理,点击设备名称或右侧的图标 <sup>&</sup> 查看上报数据。上报数据为物模型解析后的数据,其 中 payload 为传感器数据,数据解析参考六、通信协议。

![](_page_19_Picture_51.jpeg)

# **2)指令下发**

进入设备管理,点击右侧的图标 © 给设备下发指令,下发指令参考六、通信协议。

![](_page_20_Picture_92.jpeg)

### <span id="page-20-0"></span>**5.2.4 数据转发**

CTWing 平台有提供对应的 API 接口与数据调用说明,一般会使用 HTTP 的方式,具体可参考配置 说明。

[https://www.ctwing.cn/dyts/103#see](https://www.ctwing.cn/dyts/103)

#### **注意:**

- (1) 服务定义中需导入与设备匹配的物模型文件,否则无法正常获取数据或下发指令。
- (2) CTWing 平台通过 IMEI 识别设备, 平台无法重复添加设备。已添加到平台的设备需删除后才允 许重新添加。
- (3) 已添加到 CTWing 的设备,需提前删除,才允许添加到星纵云,反之亦然。

# <span id="page-20-1"></span>**六、通信协议**

# <span id="page-20-2"></span>**6.1 上行数据**

<span id="page-20-3"></span>**6.1.1 完整数据包解析**

<sup>02</sup>**|**0001**|**0062**|**00**|**0014**|**01**|**30313030**|**30313030**|**<sup>36313338413334323736333132313038</sup> **|**383639333334303531373831363833**|**343630303833383833383036363735**|**<sup>38393836303</sup> <sup>44238313032324330343536363735</sup>**|**09**|**0011**|**017501FF023C000367FC00046870050000

![](_page_21_Picture_389.jpeg)

### <span id="page-21-0"></span>**6.1.2 传感器数据解析**

设备上/下行数据均基于**十六进制格式**。数据处理方式**低位在前,高位在后**。

上/下行指令基本格式:

![](_page_21_Picture_390.jpeg)

![](_page_21_Picture_391.jpeg)

![](_page_22_Picture_305.jpeg)

#### **注意**

- (1) 当采集到零下温度数据时,需转换为补码才能解析为正确数据。例如 FA FF 即 FF FA(1111 1111 1111 1010),补码为-6,则温度为-6\*0.1=-0.6℃。
- (2) 其中采集温度和湿度会上传历史数据,温湿度数据按照时间戳从小到大排列,数据的时间间隔为 数据采集步长。每个上报周期最多上报 10 个历史数据。
- (3) 采集步长=上报周期/10, 当计算结果小于 1min 时, 取 1min。

### <span id="page-22-0"></span>**6.1.3 上行数据示例**

EM300 NB-IoT 系列支持接入 CTWing 平台、TCP/UDP 服务器。

- 对接 CTWing (透传模式) 和 TCP/UDP 服务器时, 上行数据解析参考 6.1.1 章节。
- 对接 CTWing (引用物模型), 在 CTWing 平台接收到的数据格式如下:

{

"swver": "0102",

"payload":

"AXUB/wI8AANn8wAEaFIDZ/UABGhTA2f3AARoUgNn9QAEaE8DZ/YABGhPBQAA",

"hwver": "0200",

"frame\_count": 1,

"SN": "6136A34276312108",

"IMSI": "460113126010591",

"IMEI": "869951040961504",

"ICCID": "89861120237012171643",

"FLAG1": 0,

"CSQ": 17

![](_page_23_Picture_232.jpeg)

# <span id="page-23-0"></span>**6.2 下行指令**

### <span id="page-23-1"></span>**6.2.1 常规指令**

EM300 NB-IoT 系列支持多种下行指令。

![](_page_23_Picture_233.jpeg)

![](_page_24_Picture_214.jpeg)

### <span id="page-24-0"></span>**6.2.2 历史数据查询(数据回传)**

EM300 NB-IoT 系列支持数据回传功能, 可下发指令查询指定时间点或指定时间段的历史存储数据。 **注意:**

- (1) 使用该功能前,请确保数据存储功能正常开启,并且设备时间准确;
- (2) 单次下行指令查询指定时间段数据时,最大可上报 300 条存储数据,数据由**旧→新**根据回传周 期,依次上报,只上报前 300 条,超出部分不上报;
- (3) 下行指令查询指定时间点数据时,若查询不到这个时间点数据,则查询该时间点前后 2 个上报 周期内是否有数据,若有选择离该时间点最近的一条存储数据上报。若无,则上报 fc6b01。

#### **数据查询指令**

![](_page_24_Picture_215.jpeg)

![](_page_25_Picture_240.jpeg)

# **数据回复指令**

![](_page_25_Picture_241.jpeg)

### **示例:**

1. 查询 EM300-SLD 在 2022/11/11 12:00:00 到 2022/11/11 12:10:00 之间的存储数据

![](_page_25_Picture_242.jpeg)

### 设备端回复

![](_page_25_Picture_243.jpeg)

![](_page_26_Picture_162.jpeg)

# 时间戳转换:

● 北京时间转换为 UNIX 时间戳工具: <https://tool.lu/timestamp/>

![](_page_26_Picture_163.jpeg)

# <span id="page-26-0"></span>**6.2.3 CTWing 平台下发示例**

当设备接入 CTWing 平台(引用物模型), 可在平台下发指令给设备, 下行数据格式如下:

{"FLAG1": 0,

"payload": "FF037800",

"frame\_count": 1

}

**字段 描述**

![](_page_27_Picture_219.jpeg)

**示例**:

1. 设置上报周期为 20 分钟

```
{"FLAG1": 0,
```

```
"payload": "ff03b004",
```

```
"frame_count": 1
```
}

![](_page_27_Picture_220.jpeg)

2. 设置阈值告警策略:温度大于 20℃告警

```
{"FLAG1": 0,
```
"payload": "ff060a0000c80000000000",

"frame\_count": 1

}

![](_page_27_Picture_221.jpeg)